# IFSYS-8003 IrDA FIR USB Adapter User Guide

Revision 1.50 28 Jun 2004

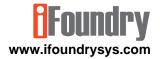

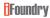

# Copyright © 2002, 2003 iFoundry Systems All Rights Reserved.

Information contained within this document is part of the intellectual property of iFoundry Systems ("IFS"). No part of this document may be copied or reproduced in any form or by any means without the prior written consent of IFS.

IFS makes no warranties with respect to this document and disclaims any implied warranties of merchantability and fitness for a particular purpose. Information in this document is subject to change without notice. While every attempt is made to ensure accuracy, IFS shall not be liable for any errors or omissions that may appear in this document.

#### The following products are trademarks of their respective companies:

Windows 98, Windows 98SE, Windows ME, Windows 2000 family, Windows XP family are trademarks of Microsoft Corporation.

Acrobat and Acrobat Reader are trademarks of Adobe Systems Incorporated.

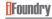

# 1 PRODUCT OVERVIEW

Thank you for purchasing the IFSYS-8003 IrDA FIR USB Adapter.

#### 1.1 Features

The IFSYS-8003 adapter:

- connects to the computer through the USB port,
- is easy to install,
- has a flashing LED to indicate infrared transfer activity
- IrDA link works at up to 4Mbps

#### 1.2 Applications

Use the IFSYS-8003 IrDA FIR USB adapter to:

- synchronise your Palm PDA or Pocket PC device with your PC through the wireless infrared link
- exchange data between Laptop and Desktop PC
- connect to your IrDA mobile phone
- transfer photos from your IrDA camera to your Desktop PC

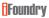

#### 1.3 System requirements

The IFSYS-8003 Adapter:

- works with the following Microsoft Operating Systems Windows 98/98SE,
   Windows ME, Windows 2000 family, Windows XP family,
- requires PC with USB V1.1 (or later) ports

Note that some use modes may require additional software that should be provided by your device manufacturer.

# 1.4 Packaging content

The package should contain the following items:

- the IFSYS-8003 IrDA FIR USB Adapter
- the installation CDROM
- User Guide (this document)
- Warranty Card

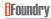

# 2 INSTALLING THE DRIVER

This section describes the steps for installing the driver software for this product.

#### 2.1 Before starting

Installation should be a fairly straightforward process. You should ensure that the following items are near at hand, prior to starting installation:

- IFSYS-8003 installation CD-ROM
- Windows CDROM (Windows may require some additional operating system files to be installed)

#### REMINDER

Before installing the drivers, please ensure that the IFSYS-8003 adapter is <u>not</u> connected to the PC's USB port

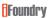

#### 2.2 Order of presentation

The installation procedures presented in this section are arranged in the following order:

- Windows 98/98SE, Windows ME,
- Windows 2000/Pro & Windows XP/Pro.

## 2.3 Starting the installation

The driver software resides on the CD that comes with the IFSYS-8003 adapter. To install it follow these steps:

- insert the CD in the PC's CDROM driver,
- this should automatically display the driver installation screen.
- in case it does not, open Windows Explorer, navigate to the folder called ..\setup
  on your CD drive, and double click on the file named setup.exe,

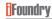

the following screen will appear. It will be useful to note the driver version indicate
at the bottom left of the screen, which would be helpful in the event of any
technical support issues. In this example, the version number is V1.28. Users
should check their CD for the specific version numbers shipped for their devices.

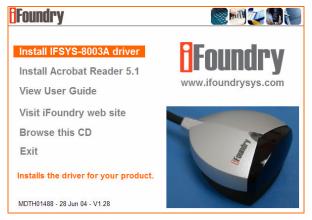

 click on Install IFSYS-8003A driver to install the adapter's Windows driver, or any of the other options as desired.

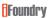

- when started, the installation software will identify the version of Windows
  operating system and install the appropriate drivers. At this point, installation will
  proceed in a manner dependent on the version of Windows installed on your
  system.
- please proceed to either of the installation sections listed below for the particular operating system you are planning to install the adapter under:
  - Windows 98, 98SE & ME
  - Windows 2000, 2000 Professional, XP and XP Professional.

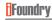

#### 2.4 Windows 98 & Windows ME installation

This section will guide you in installing the IFSYS-8003 adapter under the Windows 98, Windows 98SE or Windows ME operating systems.

It is possible that actual screens you encounter on your system may differ from the ones shown in this section.

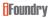

When installation starts, you will encounter the screen on the right momentarily, before the screen below appears:

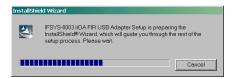

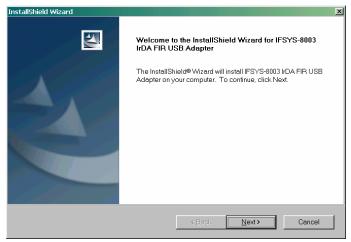

Click Next to continue.

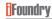

 The following Installation Wizard screen will be displayed, indicating the location to which the drivers for the adapter will be installed.

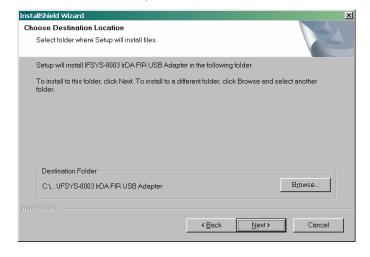

 You may choose to change the installation location by pressing the Browse button, or proceed to the next step by clicking the Next button,

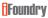

If you press the Browse button, the following screen will appear.

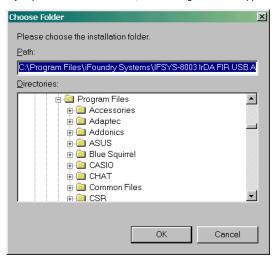

Select the desired installation folder, then press OK to continue, or Cancel if you
do not.

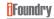

 Once you press the Next button in the Installation Wizard screen, the installation process will begin. While files are being installed, progress will be indicated in the following window.

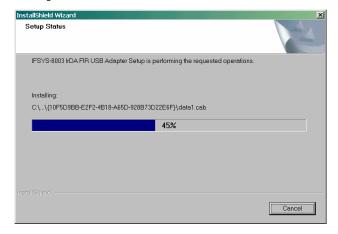

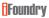

 When installation is almost complete, the following screen appears. For best results, ignore the instructions on the screen and avoid plugging in the adapter until the PC is restarted.

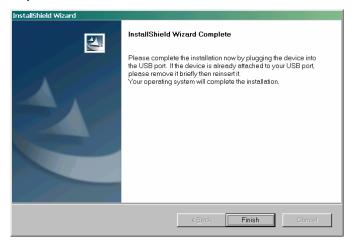

Click Finish to continue

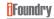

 At this point, further file copying will ensue. While this is taking place, the following message will be displayed.

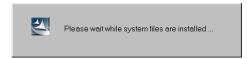

After a short while, the following screen will appear.

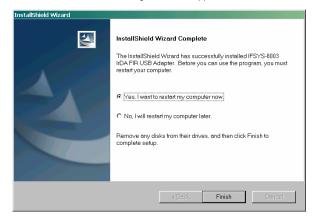

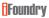

Your system will need to be restarted to continue the installation process.

Please ensure that the Installation CD is removed from the drive and that the adapter is not plugged in at this time.

 Select Yes, I want to restart my computer now and click Finish to restart your system.

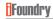

- Note: The following screens may not appear for Windows ME installations.
- Once the system comes up and after the Windows "desktop" re-appears, plug in your adapter. When you have done so, you will see the following screen.

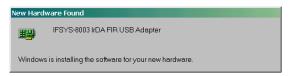

This means that Windows has detected the adapter and is installing the driver for it. You may encounter the following message requesting the Windows CDROM, as shown below

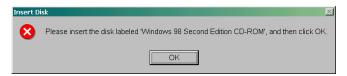

Insert the Windows CDROM into the CD drive as requested and press OK.

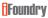

- Note: The following screens may not appear for Windows ME installations.
- The following screen may appear.

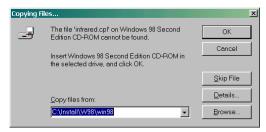

 If it does, select the CDROM drive using the Browse button as necessary, and click OK. Windows will now copy the required files from your Windows CDROM.

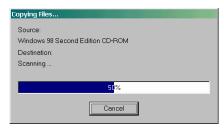

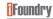

- When copying has been completed, Windows will be returned to the desktop, with
  no further apparent installation activity. Your system must be restarted at this
  point for proper functioning of the Infrared capability that Windows has just
  installed.
- Restart the system, keeping the IFSYS-8003 adapter connected to the USB port on your PC.
- When the Windows desktop re-appears once again, Windows will detect the IFSYS-8003 adapter, load the appropriate driver as well as the "IR Monitor" software that will be used to communicate with other infrared enabled devices.
- You should be able to observe the following activity:
  - LED on the IFSYS-8003 adapter flashes every few seconds (this "discovery" process allows a nearby infrared device to be sensed),
  - You should see the infrared icon on your windows system tray (located on the bottom right hand corner of the Windows desktop). In this instance, the icon is shown to the left of the displayed time.

    4:47 PM
- At this point, the IFSYS-8003 adapter will have been fully configured for use.
- You may additionally need to install software provided by your device manufacturer.

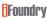

#### 2.5 Windows 2000 & Windows XP installation

This section will guide you in installing the IFSYS-8003 adapter under the Windows 2000/Pro and Windows XP/Pro operating systems.

It is possible that actual screens you encounter on your system may differ from the ones shown in this section.

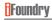

When installation starts, you will encounter the screen on the right momentarily, before the screen below appears:

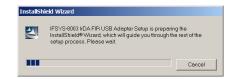

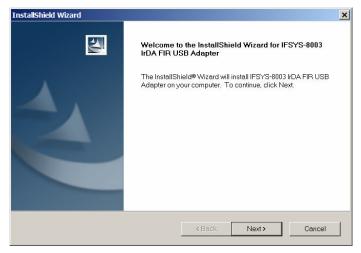

• Click Next to continue.

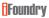

 The following Installation Wizard screen will be displayed indicating the location to which the drivers for the adapter will be installed.

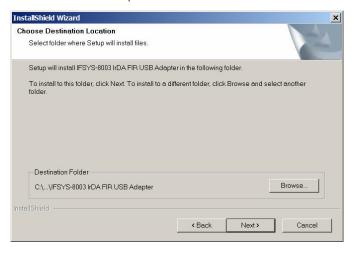

 You may choose to change the installation location by pressing the Browse button, or proceed to the next step by clicking the Next button,

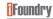

If you press the Browse button, the following screen will appear.

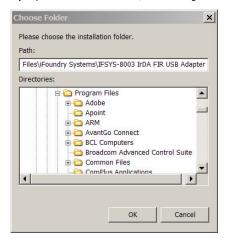

Select the desired installation folder, then press OK to continue, or Cancel if you
do not,

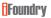

 Once you click Next in the Installation Wizard screen, the installation process will begin. While files are being installed, progress will be indicated in the following window.

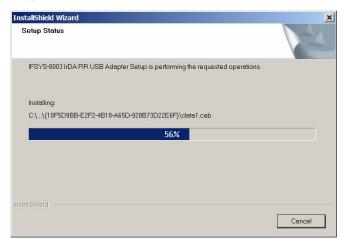

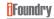

When installation is complete, the following screen appears.

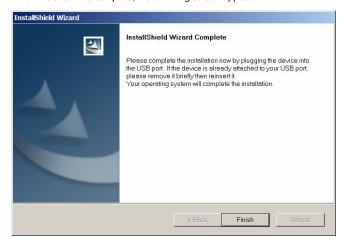

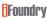

- At this point you may choose one of two options:
  - Option 1 Restart the system before proceeding.

iFoundry strongly advises you restart your PC at this time (in general after installing any hardware or software on your system), to ensure that the installation has "settled".

- Option 2 Plug in the IFSYS-8003 adapter without restarting the PC.
  - Users should typically not encounter a problem when proceeding with this option. Choose this option if you wish to save some time in completing the installation.
- If you chose option 1, click Finish to continue, followed by the Start->Shutdown->Restart sequence to restart your PC. When the Windows "desktop" once again re-appears, plug in the IFSYS-8003 adapter,
- If you chose option 2, click Finish and plug in the IFSYS-8003 adapter,
- In either case, upon plugging in the IFSYS-8003 adapter Windows will automatically load the drivers for it.

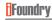

- When the drivers have been loaded, you should be able to observe the following activity:
  - LED on the IFSYS-8003 adapter flashes every few seconds (this "discovery" process allows a nearby infrared device to be sensed),
  - If a nearby device is discovered, you should see the following icon in the Windows system tray (located on the bottom right hand corner of the Windows desktop). The infrared icon is the left-most icon in this illustration.

    5:41 PM

    5:41 PM
- You may additionally need to install software provided by your device manufacturer

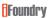

# 3 REMOVING THE DRIVER

This section will show you how to uninstall the IFSYS-8003 driver from your Windows operating system, should you have a need to do so.

#### 3.1 Uninstalling the Windows 98 or Windows ME driver

This section will show you how to uninstall the IFSYS-8003 driver from the Windows 98, Windows 98SE or Windows ME operating system.

It is possible that actual screens you encounter on your system may differ from the ones shown in this section

Uninstalling the IFSYS-8003 adapter requires you to:

- Remove two items from the Device Manager (with the adapter plugged in),
- Remove the program from Add/Remove programs,
- Unplug the adapter and restart the PC.

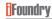

To start the uninstall process, right-click on the My Computer icon on your PC Desktop and click **Properties**. This will bring up the screen below. Click on the **Device Manager** tab. This will show you what devices you have installed on your PC.

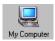

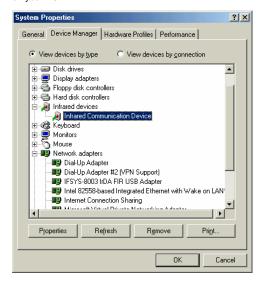

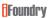

Right click on Infrared Communication Device, and click Remove.

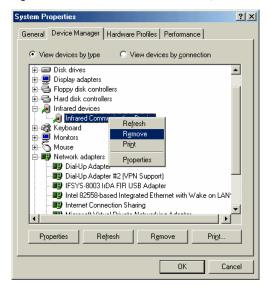

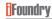

 Windows will inform that you are about to remove the Infrared Communication Device. Click OK to proceed.

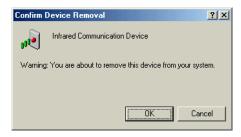

 It will take a moment to complete this action, after which the following screen will be displayed. Click No to avoid restarting the PC now.

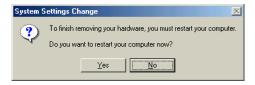

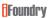

 Next, under Network Adapters section in Device Manager, right click on IFSYS-8003 IrDA FIR USB Adapter, and click Remove.

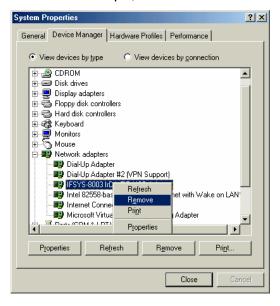

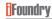

 Windows will ask you to confirm that you want to remove the adapter. Click OK to proceed.

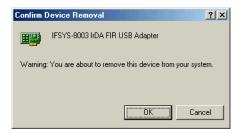

When asked if you would like to restart your PC, click No.

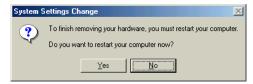

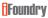

 At this point, in Device Manager, you should be able to see that the Infrared Devices and IFSYS-8003 IrDA FIR USB Adapter entries have been removed.

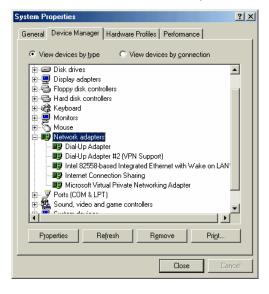

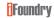

 Now click Start->Settings->Control Panel. This will bring up the Windows Control Panel, as shown below.

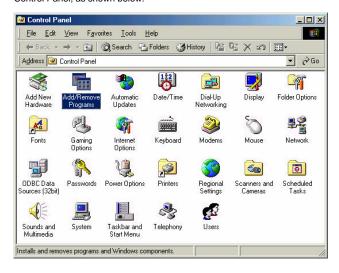

Double-click Add/Remove Programs.

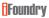

 The following screen will appear. Select IFSYS-8003 IrDA FIR USB Adapter as shown below, and click the Add/Remove button.

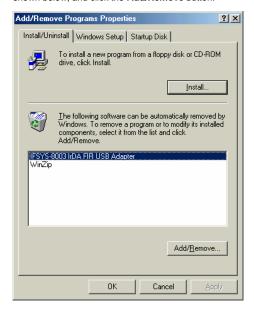

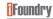

 The following screen will appear for a moment, while Windows prepares to remove the adapter, followed by the screen below.

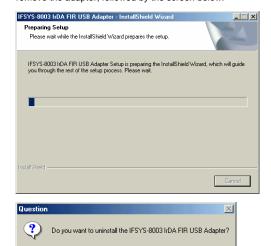

No

Click Yes to proceed.

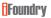

 While Windows is uninstalling the adapter, progress is indicated by the following screen.

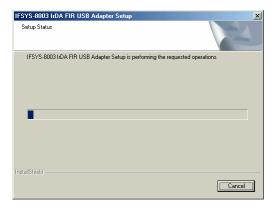

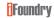

- When completed, the screen below will be displayed.
- Remove the IFSYS-8003 adapter from your PC, and click Finish to restart it. In
  case the installation CD-ROM is in the CD drive, remove that before the PC is
  restarted.

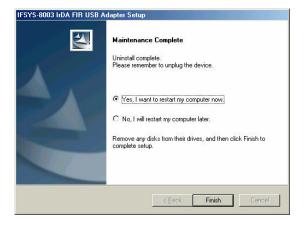

 When the Windows desktop next appears upon restarting, the IFSYS-8003 driver will have at that point been removed from the system.

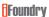

#### 3.2 Uninstalling the Windows 2000 or Windows XP driver

This section will show you how to uninstall the IFSYS-8003 driver from the Windows 2000/Pro and Windows XP/Pro operating system.

It is possible that actual screens you encounter on your system may differ from the ones shown in this section.

To start the uninstall process, click on Start->Settings->Control Panel. This will bring up the

Windows Control Panel.

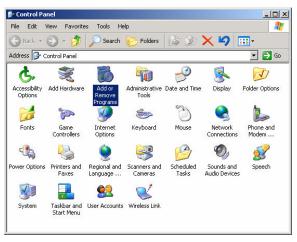

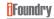

Double-click Add or Remove Programs. The following screen will appear.
 Windows will list all software you have installed on your system. Search for the
 IFSYS-8003 IrDA FIR USB Adapter entry and highlight it with your mouse.

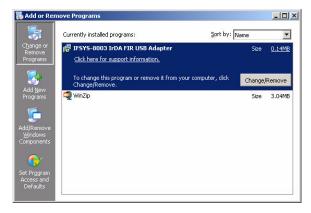

Click the Change/Remove button.

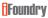

 While Windows prepares for uninstallation, you will see the following screen momentarily, followed by the one below it.

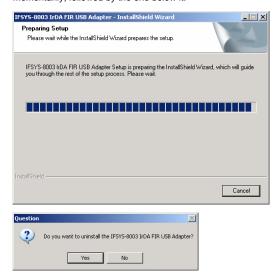

Click Yes to proceed.

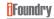

 Windows will then begin to remove the driver while displaying progress on the screen below.

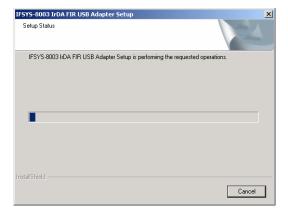

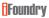

When completed, the following screen will appear.

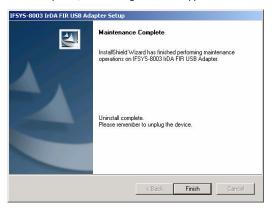

- If the IFSYS-8003 adapter is plugged in, and/or installation CD-ROM is in the CD drive, remove them.
- · Restart the PC.
- When the Windows desktop next appears upon restarting, the IFSYS-8003 driver will have at that point been removed from the system.

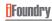

## 4 SUPPORT

Please visit iFoundry's website at www.ifoundrysys.com for the latest information related to

your adapter. Technical support, knowledge base, and updated drivers can be obtained at this site.

In case any technical support is required, you may be requested to check the driver version installed on your system. This can be determined from the splash screen upon inserting your installation CD and noting the driver version at the bottom

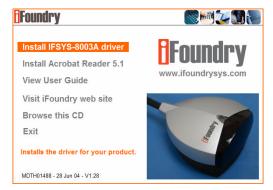

left of the screen. In this particular example, the driver version string reads "MDTH01488 – 28 Jun 04 - V1 28"

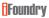

# 5 SPECIFICATIONS

| SPECIFICATIONS |                           |                                                              |                      |
|----------------|---------------------------|--------------------------------------------------------------|----------------------|
| 1              | Regulatory                |                                                              |                      |
|                | EN55022:1994              | Radiated Emissions                                           | Class B              |
|                | EN55022:1994              | Conducted Emissions                                          | Class B              |
|                |                           |                                                              |                      |
| 2              | Susceptibility Compliance |                                                              |                      |
|                | EN61000-4-3:1996          | Electromagnetic Field Susceptibility                         | 1kHz AM, 80%, 3 V/m  |
|                | EN61000-4-2:1995          | Electro Static Discharge                                     | 4kV Contact, 8kV Air |
|                | EN61000-4-6:1996          | Conducted RF Immunity                                        | 3 VRMS, 1kHzAM, 80%  |
|                | EN61000-4-4:1995          | Electrical Fast Transient                                    | 1 kV PL, 0.5 kV SL   |
|                |                           |                                                              |                      |
| 3              | Safety Compliance         |                                                              |                      |
|                | EN 60950                  | Note: PCB material to meet and indicate UL 94V0 flammability |                      |
|                |                           | rating.                                                      |                      |
|                |                           |                                                              |                      |
| 4              | Environmental Conditions  |                                                              |                      |
|                | Temperature (Operating)   | 0°C to +40°C                                                 |                      |
|                | Temperature (Storage)     | -20°C to +70°C                                               |                      |
|                | Humidity (Operating)      | 10% to 80% RH                                                |                      |
|                | Humidity (Storage)        | 5% to 91% RH                                                 |                      |
|                |                           |                                                              | ·                    |
| 5              | Dimensions & Weight       |                                                              |                      |
|                | Dimensions                | 48.8mm (W) x 62.2mm (L) x 33.7mm (H)                         | )                    |
|                | (without cable)           |                                                              |                      |
|                | Cable length              | 1.5m                                                         |                      |
|                | Weight                    | 120g (approximately)                                         |                      |
|                |                           |                                                              |                      |

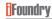

## **6 FCC STATEMENT**

This device has been tested and found to comply with the limits for a Class B digital device, pursuant to Part 15 of the FCC Rules. These limits are designed to provide reasonable protection against harmful interference in a residential installation. This device generates, uses and can radiate radio frequency energy and, if not installed and used in accordance with the instructions, may cause harmful interference to radio communications. However, there is no guarantee that interference will not occur in a particular installation. If this device does cause harmful interference to radio or television reception, the user is encouraged to correct the interference by one or more of the following measures:

- Reorient or relocate the receiving antenna.
- Connect the computer into an outlet on a circuit different from that to which the receiver is connected.
- Increase the separation between the computer and receiver.
- Consult the dealer or an experienced radio/TV technician for help.

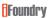

### 7 LIMITED WARRANTY STATEMENT

iFoundry Systems warrants that this products is new or has been remanufactured to meet new standards using new or serviceable used parts. iFoundry Systems makes no other warranty, either expressed or implied, with respect to this product. iFoundry Systems specifically disclaims the implied warranties of merchantability and fitness for a particular purpose. Some states or provinces do not allow limitations on how long an implied warranty lasts, so the above limitation or exclusion may not apply to you.

The remedies provided herein are customer's sole and exclusive remedies. In no event shall iFoundry Systems be liable for any lost profits, direct, indirect, special, incidental, or consequential damages, whether based on contract, tort, or any other legal theory.

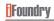

This page is intentionally left blank

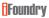

This page is intentionally left blank

P/N: MDMA01487